# Loring, Wolcott & Coolidge Trust **WebLink User Guide**

### **Table of Contents**

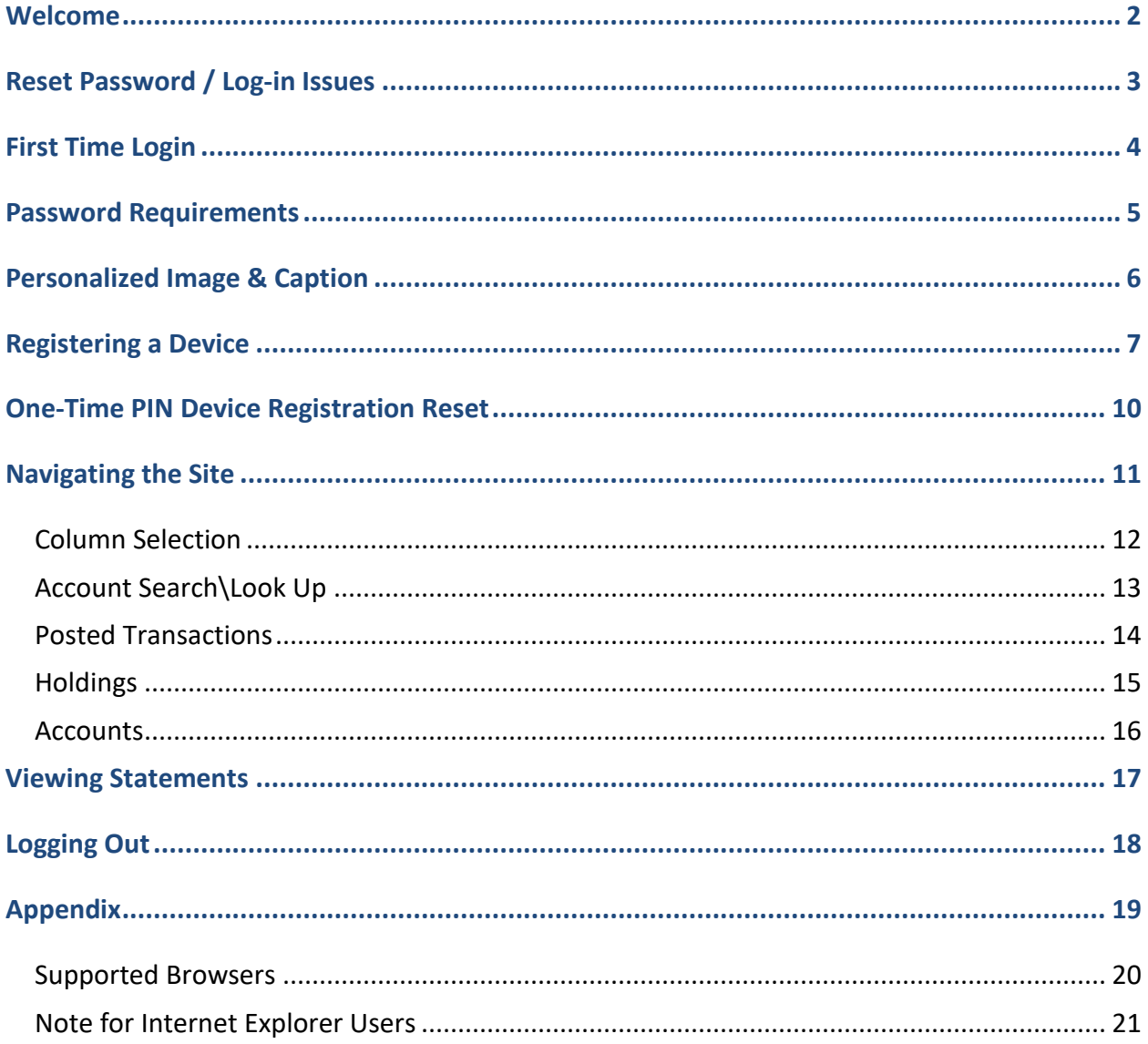

## <span id="page-1-0"></span>**Welcome**

WebLink provides access to your investment portfolio 24/7.

In order to conform to the Federal Financial Institutions Examination Council (FFIEC) Authentication Guidance, our WebLink site requires you to step through a multi-factor authentication process. The following information is provided to assist you with the WebLink login procedure.

This guide is meant to act as a resource for our clients as well as other users of this site. It will be most beneficial for first time users or for anyone who has recently had their password reset.

Additionally, there are some helpful tips for navigating the new site.

# <span id="page-2-0"></span>**Reset Password / Log-in Issues**

Please contact the LWC office by email at [clientaccountaccess@lwcotrust.com](mailto:clientaccountaccess@lwcotrust.com) or by phone at 617-523-6531 for assistance in resetting your WebLink password.

If you have issues with obtaining your One-Time PIN (OTP), please review this guide for necessary step-by-step instructions on how to fix common issues. If you continue to have trouble with logging in, please contact the Client Account Access group at the above phone number or email address for further assistance.

We are available to assist you during office hours: Monday through Friday (except holidays) between the hours of 9am and 5pm.

# <span id="page-3-0"></span>**First Time Login**

**Enter your User ID and click on "Proceed".**

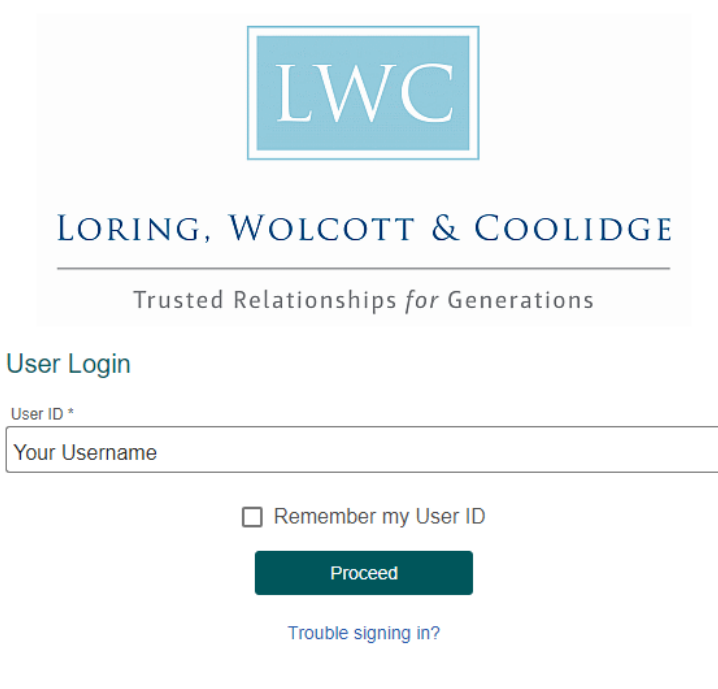

**Enter your Password. Click on "Sign in".** 

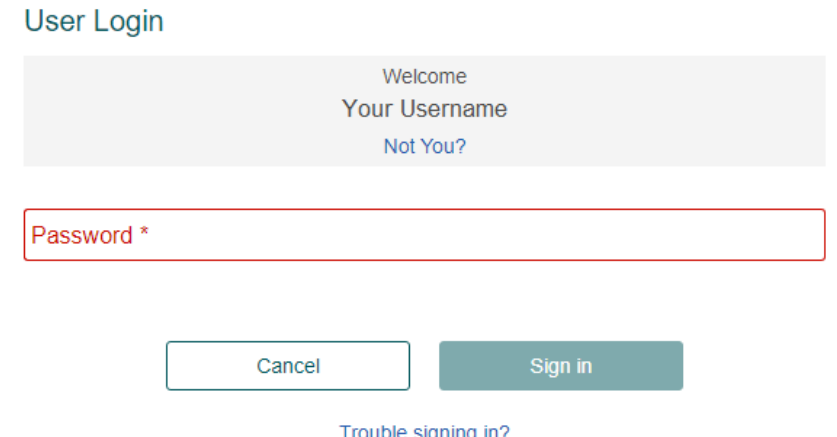

Trouble signing in?

If this is your first time logging into the site, or you have had your password reset, you must change your password. The next section outlines password requirements.

**If you are an active user of our WebLink site, you will not be required to go through the password change process.**

 $4$ 

### <span id="page-4-0"></span>**Password Requirements**

The new password must contain at least 4 alphabetic characters and contain at least 1 numeric character. The new password must be different from the last 3 previously created passwords.

First, enter your "Old Password". **This will be the temporary password that was emailed to you prior to login.**

Then enter your new password in the "New Password" and "Confirm New Password" fields. This is a password of your choosing.

#### **Change Password**

This page allows you to update your password. The following rules apply when changing passwords:

New Password must contain at least 4 characters. Password must contain at least 1 numeric character. The new password must be different from the last 3 previously created password or passwords.

Old Password: \*

New Password: \*

Confirm New Password: \*

# <span id="page-5-0"></span>**Personalized Image & Caption**

**You must select an image and provide a personalized caption**. Both will become part of your login process from this point forward. The purpose of the image and caption is to prevent others from coaxing you into entering your password to a fake site. Your log in to our WebLink site will *always* display the image and caption that you have selected.

**Click on an image of your choosing.** You may click on "Get More Images" if you do not like any of the options displayed.

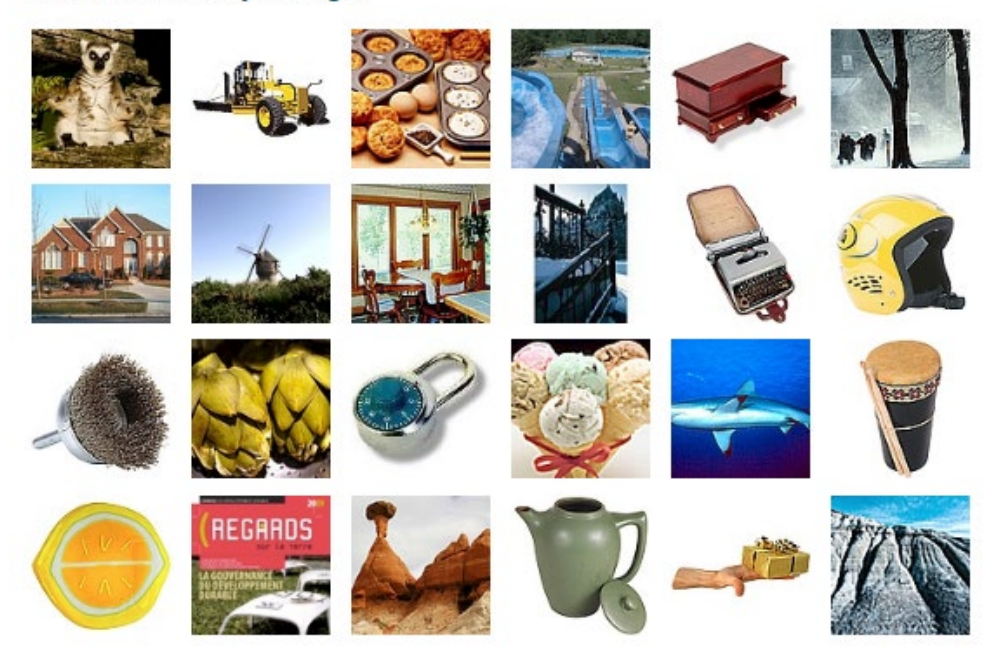

### **Select Security Image**

**Next, enter a personalized caption and click "Proceed".Image Caption** 

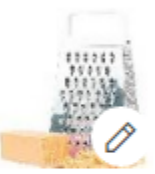

Your Personalized Caption:

Your caption here

## <span id="page-6-0"></span>**Registering a Device**

The next step is authenticating your login by registering an Out-of-Band PIN device. Click **Add a New Device**.

### **Select OTP Device**

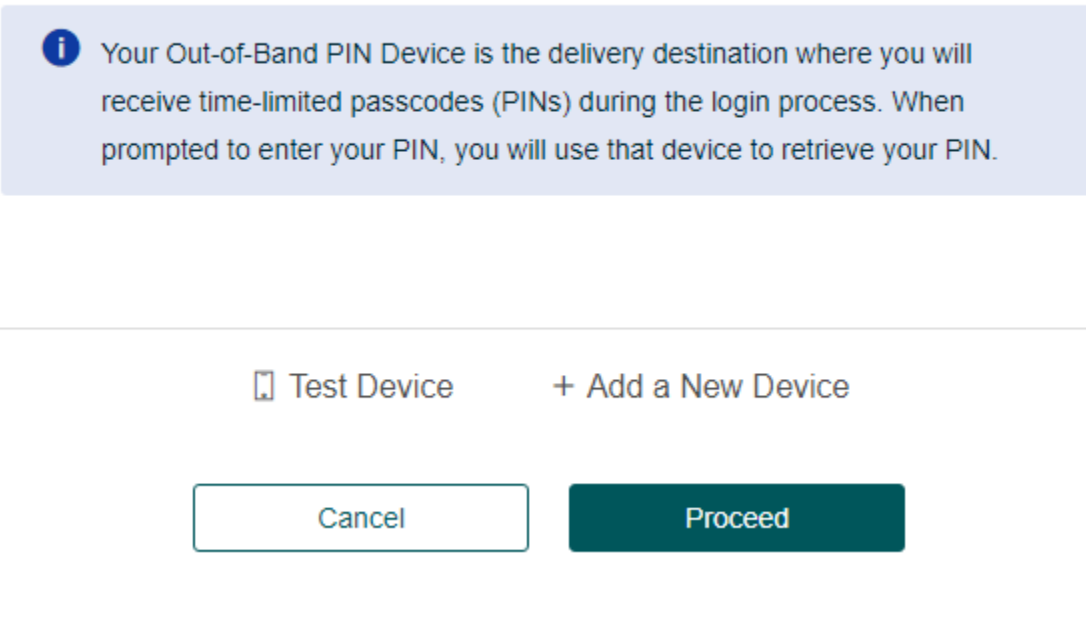

The following screen asks for you to complete the device detail fields. Complete the device detail fields as follows:

- **• Assign a Device Name.** You can enter any label for your device e.g. "Cell", "Mobile" etc.
- **• Select one of the 'Device Profile' options.** This field determines how you will receive your One-Time PIN. You can opt to receive your PIN by either **SMS text or a voice callback**.
- **• Enter 'Route to Number'.** Enter the phone number of the user in the following format: +(Country Code) (Phone Number) e.g. +18005551212.
- *\*International clients: Please visit <https://countrycode.org/> if you do not know your country code. Upon clicking your country, the box located at the top of the page will display the code(s) needed to dial out from the USA to your international phone number*

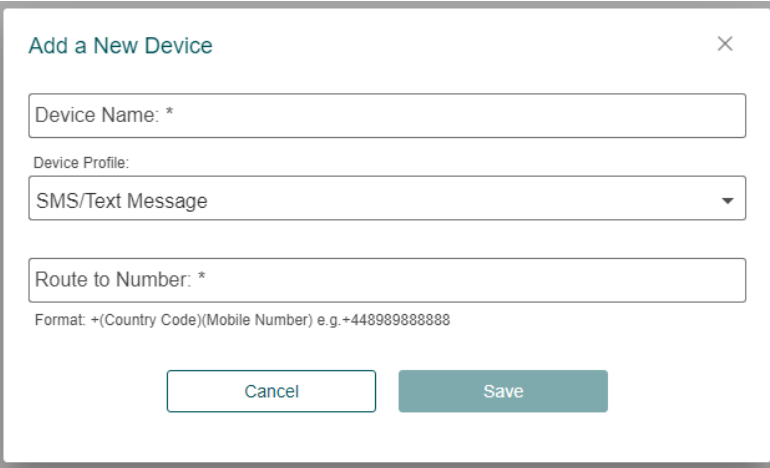

Click '**OK'.** The device will now appear under your list of 'Out-of-Band PIN Devices'. Select your newly added device and click "**Proceed".**

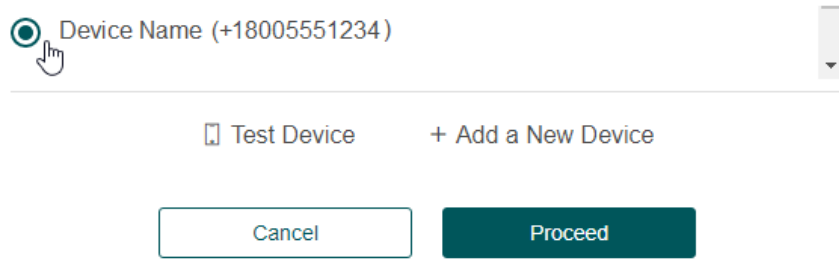

Upon hitting proceed, a 6-digit PIN will be sent to your registered phone number in the delivery method chosen earlier (text or phone call). Enter the newly received 6-digit PIN in the 'OTP Code' textbox, then click **'Validate OTP'**.

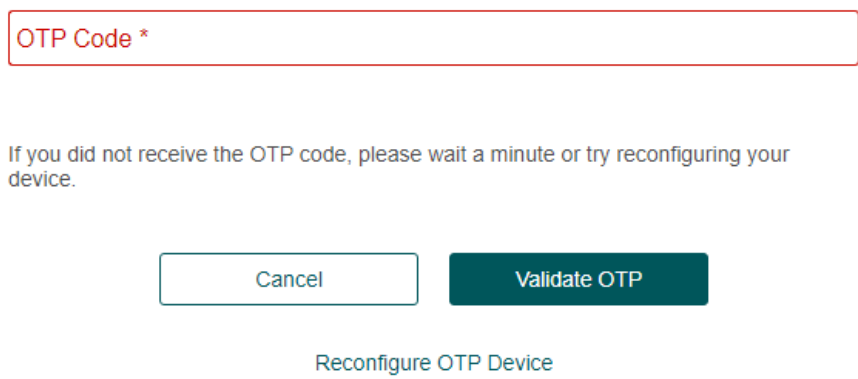

**If an error message appears stating the PIN is incorrect,** click the **'Reconfigure OTP Device'** link in blue to the left of the cancel button. Confirm that your phone number does not have any typos and is formatted properly. If anything is incorrect, please refer back to **page 7** to redo the steps.

8

The final step is to register your device.

- If you **are not** on the device you will be using all the time, **select "No, this is not my computer or mobile device."**
- If you **are** on the device you will be using regularly, select **"Yes, this is my computer or mobile device that I use regularly."** *This will result in an additional box where you will provide a device name. This is a free form box and anything can be entered (ie. Home computer, work computer, laptop, etc.).*

Click **'Proceed'**.

#### **Note: If you answer "Yes" here to register your device, you will** *not* **need to generate a One-Time PIN on this device for future logins.**

Once the steps outlined above have been completed, you will be logged into the LWCT WebLink site.

## <span id="page-9-0"></span>**One-Time PIN Device Registration Reset**

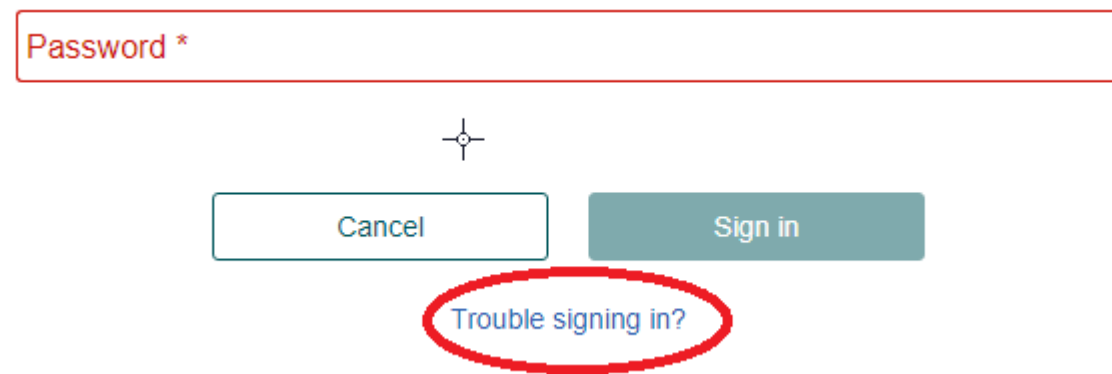

At the login screen, **click on 'Trouble signing in?'**

**Select 'I have problems with my One-Time PIN',** enter your username in the textbox and click '**Proceed'**.

> Problems signing in to your account. Please select your issue:  $\bigcap$  I forgot my password. I have problems with the One-Time-PIN. Enter the email address, username or alias that you use to sign in. Your username

**Select 'I want to reset my One-Time PIN device'**, enter your password and click '**Proceed**'.

# Problems signing in to your account. Select your problem:

◯ I don't know my One-Time-PIN device.

I want to reset my One-Time-PIN device.

Password \*

The following message will appear. Click **'OK'.** 

### Problems signing in to your account.

Thank you. A temporary One-Time-PIN device reset link has been sent to your registered email address.

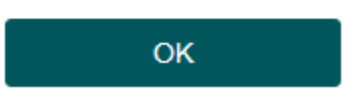

Now, check your email inbox for the below email message. If you do not receive it within 5-10 minutes, check your spam folder.

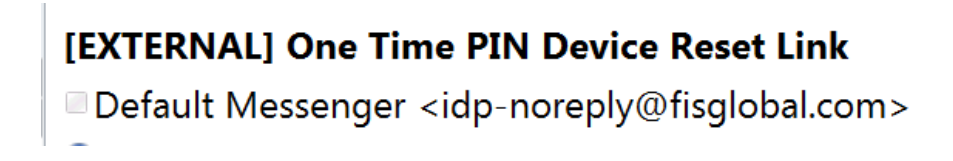

**Click the link provided in the email** to add/reset your registered device. The below page will generate. Enter your password and click 'Sign in'.

# **User Login**  $\heartsuit$  Your One-Time-PIN device has been reset. You can sign into your account to reconfigure your One-Time-PIN device. Welcome Your Username Not You? Password\*

The next step is authenticating your login by registering an Out-of-Band PIN device. Please refer to **Registering a Device** section of this guide for further guidance, found on **page 7**.

## <span id="page-11-0"></span>**Navigating the Site**

### <span id="page-11-1"></span>*Column Selection*

Selecting columns now appear as check boxes, making it easier to add/remove columns in a single step. Some columns are identified as 'mandatory', ensuring a report cannot be blank. These mandatory columns do not apply to File Download. Use the Settings icon to view available columns on a report.

Some reports have been updated to include new columns, and some columns have been renamed.

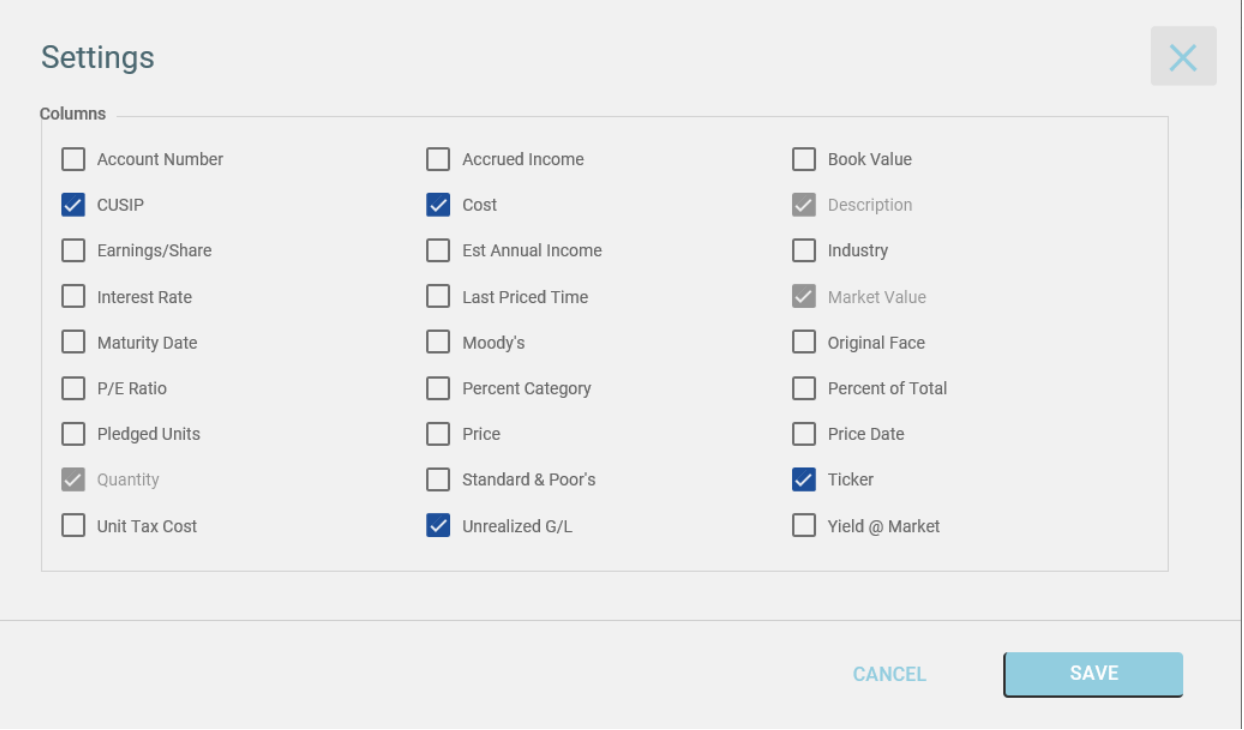

## <span id="page-12-0"></span>*Account Search\Look Up*

The Account Lookup enhanced to allow "Begins With" search by partial name or number. A "Filter Search Results" is available to filter the results by "Contains" name or number.

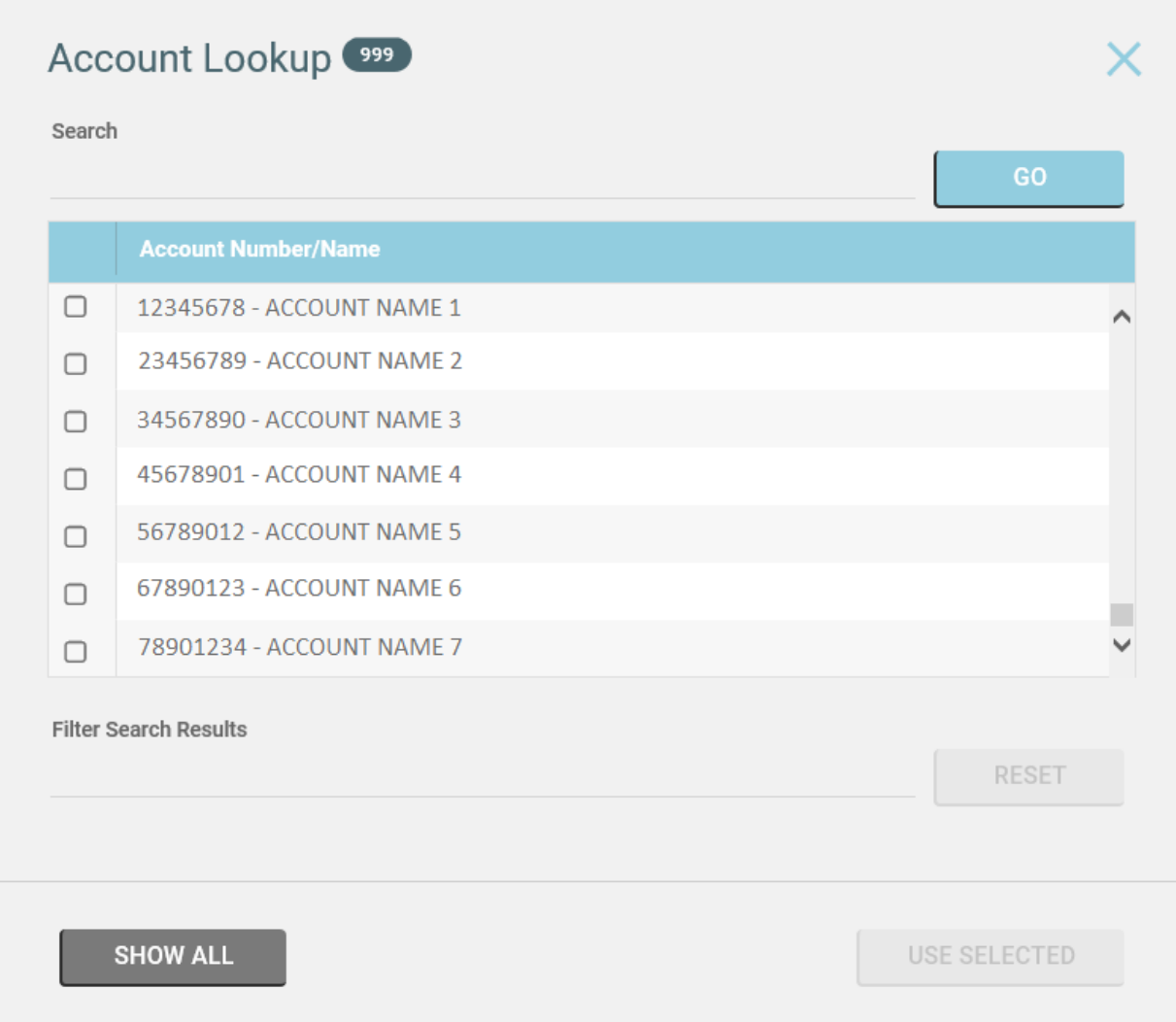

### <span id="page-13-0"></span>*Posted Transactions*

- Transaction Description now displays the first two lines of the transaction
- Two new Date Range options are now available: Fiscal Year to Date, All Available
- Two new Group By options are now available: Trade Date and Security Name
- When sorting by Transaction Type, Trade Type and Security Name now display totals of each sub-category

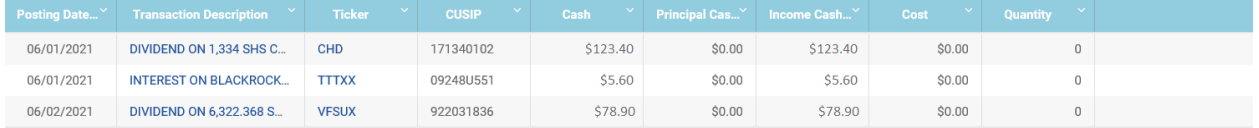

- Posted Transaction Detail now condenses display of codes and related descriptions
- An advanced Filter is available to search for transactions. You can search by Security (CUSIP, Ticker or Security Name), Trans Codes, Cash, or Units. The values that display as available for search are based on the data returned on the Posted Transaction Report.

<span id="page-13-1"></span>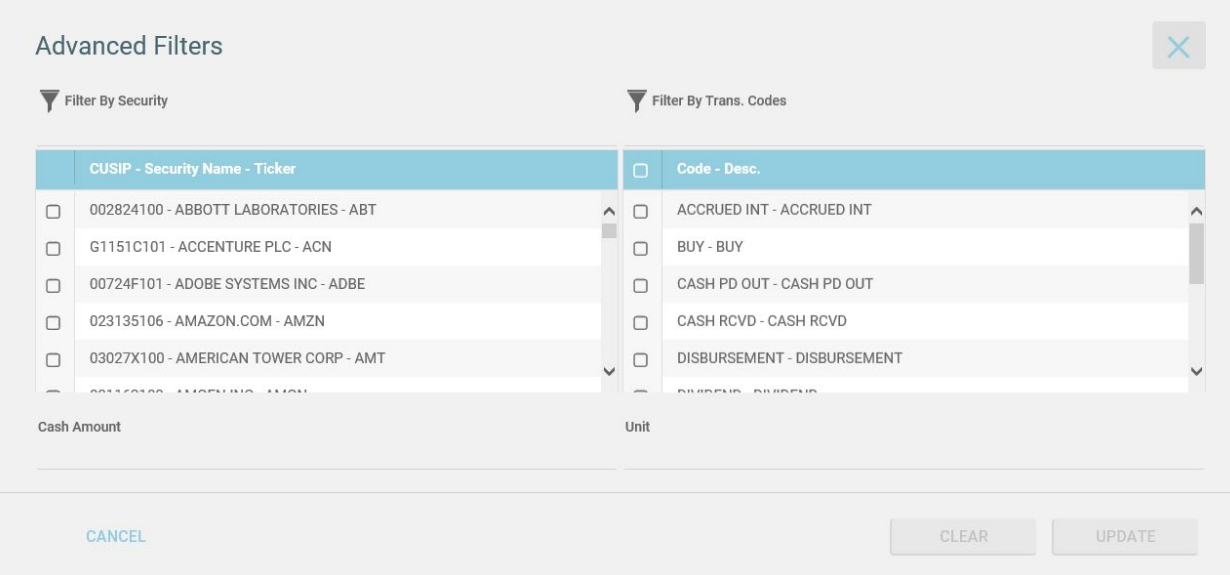

### *Holdings*

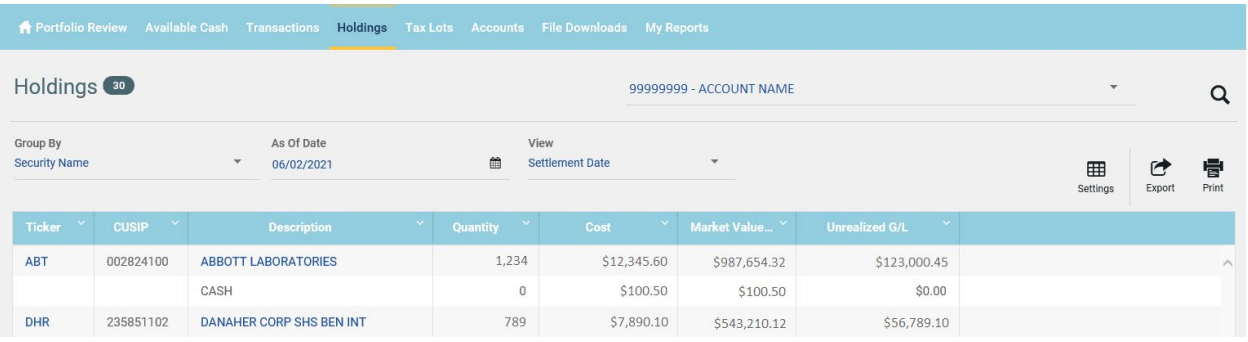

- Use the 'Group By' Drop Down to view specific categories such as Security Name, Industry Sector, or Sector within Investment Category.
- Use the Calendar Look up to select an earlier as-of-date.
- Choose the View of Settlement Date or Trade Date.

Click on the Ticker to obtain Price and other details of that asset. The following notice appears to let you know that you are leaving the WebLink site:

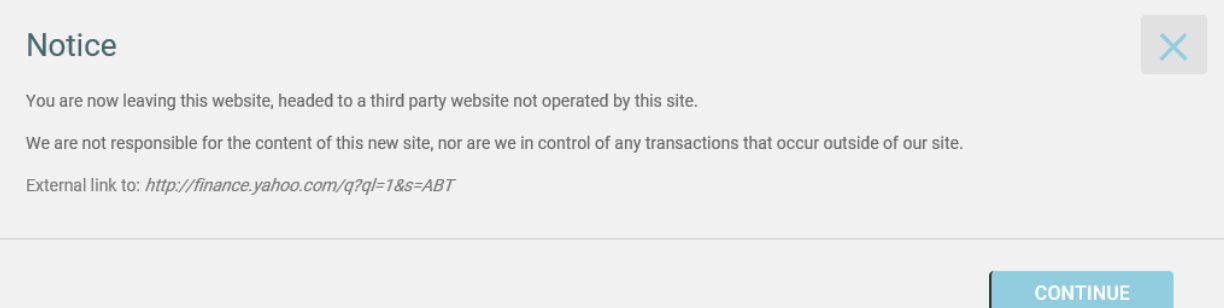

### <span id="page-15-0"></span>*Accounts*

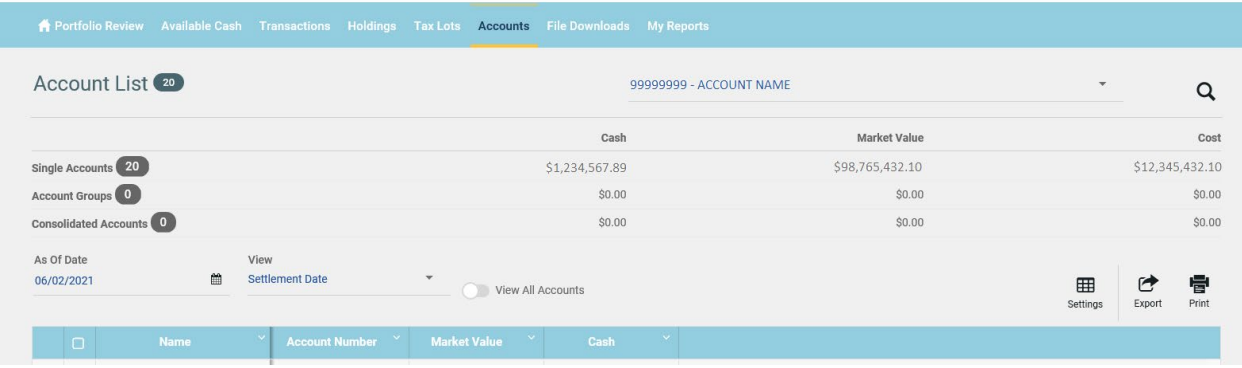

- Presents Single Accounts, Account Groups and Consolidated Accounts.
- Shows total number of Accounts you have access to, next to Account List
- Displays Summary at the top of Cash, Market Value and Cost
- Detail listing of Accounts in order of Central Accounts, Group Accounts and then Master Accounts

## <span id="page-16-0"></span>**Viewing Statements**

### *My Reports*

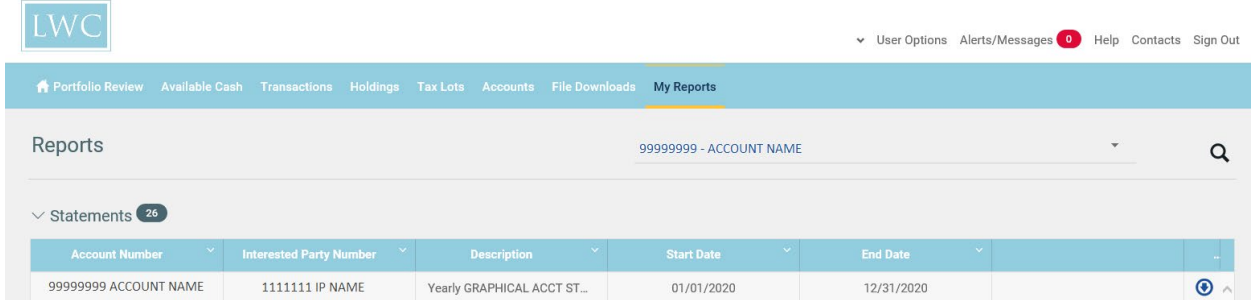

If you are receiving account statements electronically, use the My Reports menu tab to view them. Here you can view your statement online or use the down-arrow button to the right to download and save your statement.

The Web Statements generated for your account(s) display by date range.

⊕ This button allows you to download your statement\report. The following option appears for you to choose to view your statement from the current session or save it.

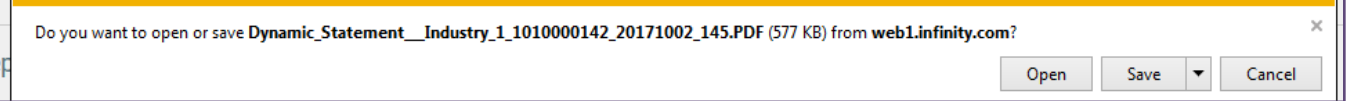

# <span id="page-17-0"></span>**Logging Out**

Please remember to **always sign out** of your WebLink when finished viewing your accounts.

This is located at the top right corner of the screen.

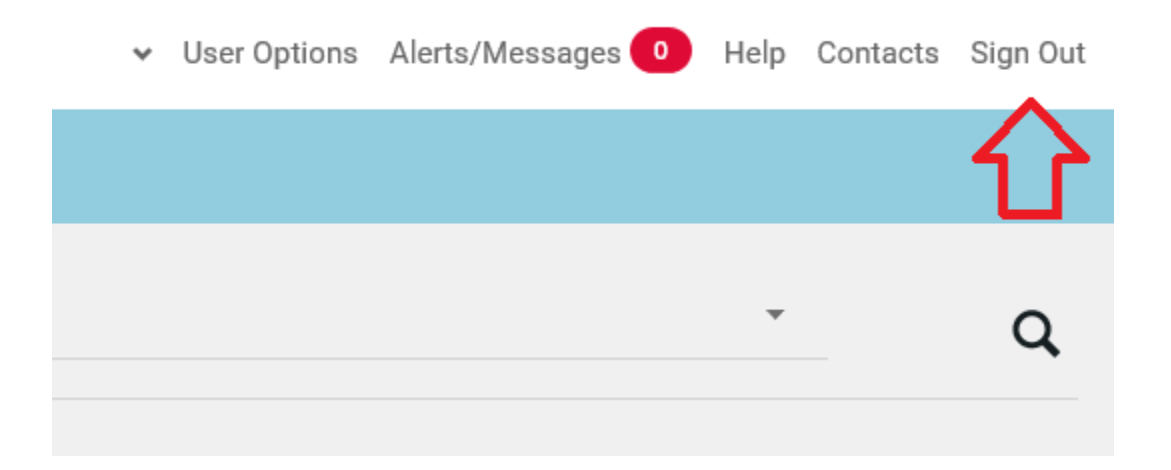

# <span id="page-18-0"></span>**Appendix**

## <span id="page-18-1"></span>*Supported Browsers*

Below is a list of supported browsers and their operating systems. Supported browsers include Internet Explorer, Chrome, Firefox, Safari, and Opera. If your browser is not support you will be promoted to update your browser to a supportable version. You will not be able to log into WebLink unless your browser is supported.

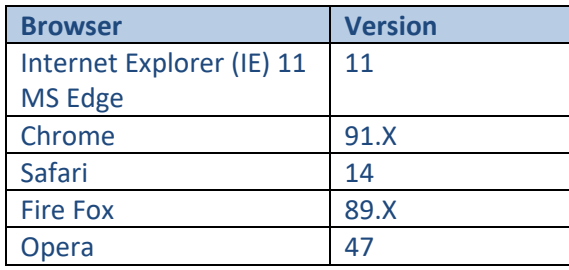

### <span id="page-19-0"></span>*Note for Internet Explorer Users*

 $\overline{\phantom{0}}$ 

In order to access WebLink when using Internet Explorer, you must check the Compatibility View Settings as shown below:

1) Click on Tools; then click on **Compatibility View Settings**

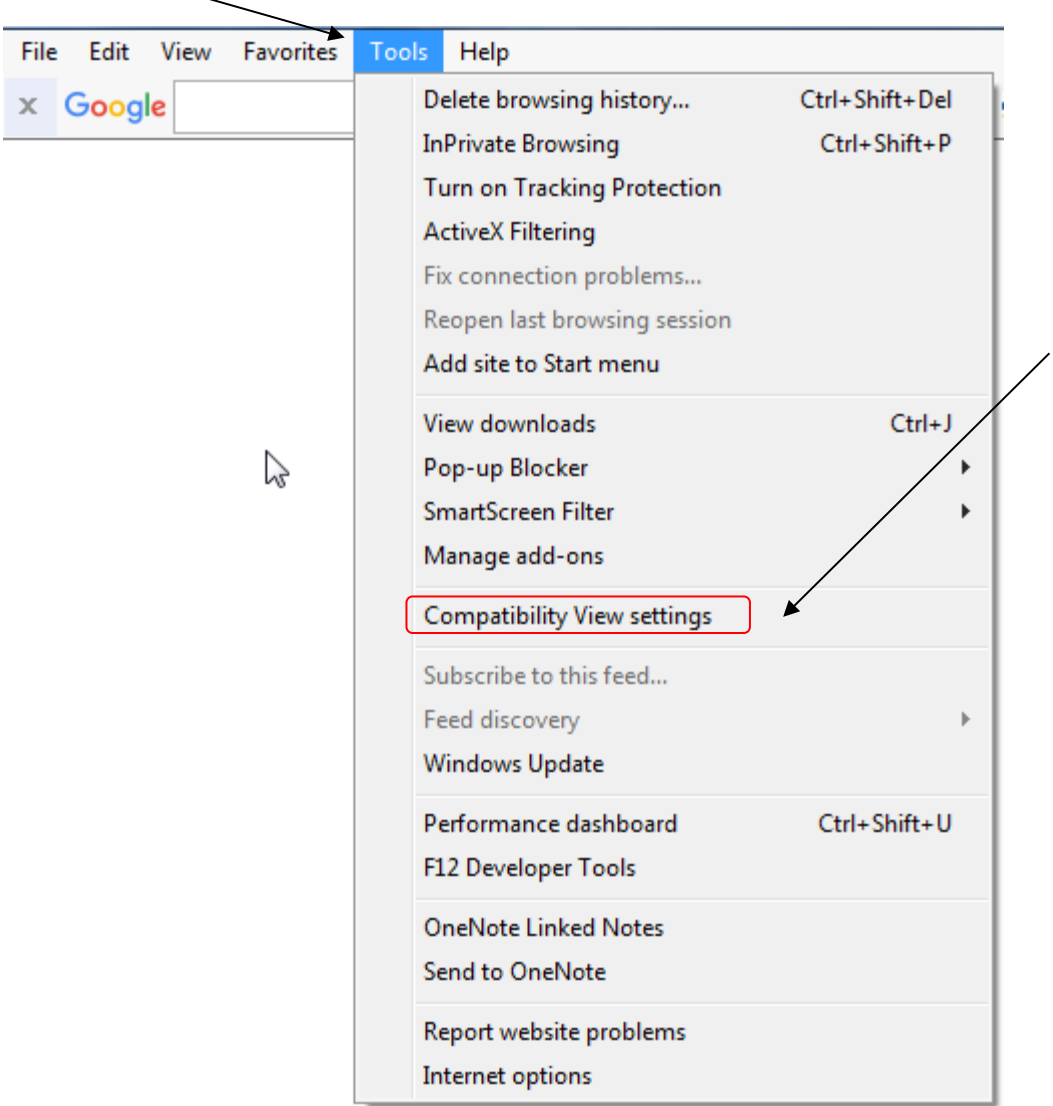

2) Be sure that all options are *unchecked*; then click on "Close".

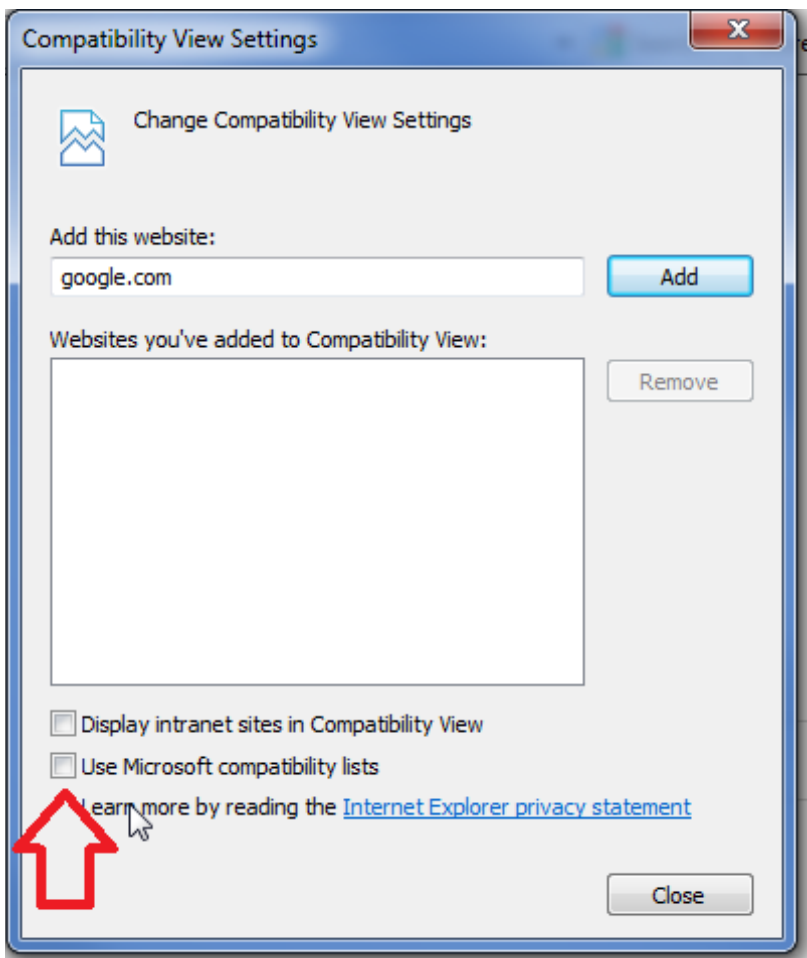